## Отправка сообщений

Отправка сообщения контрагенту возможна двумя способами.

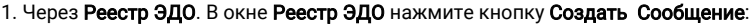

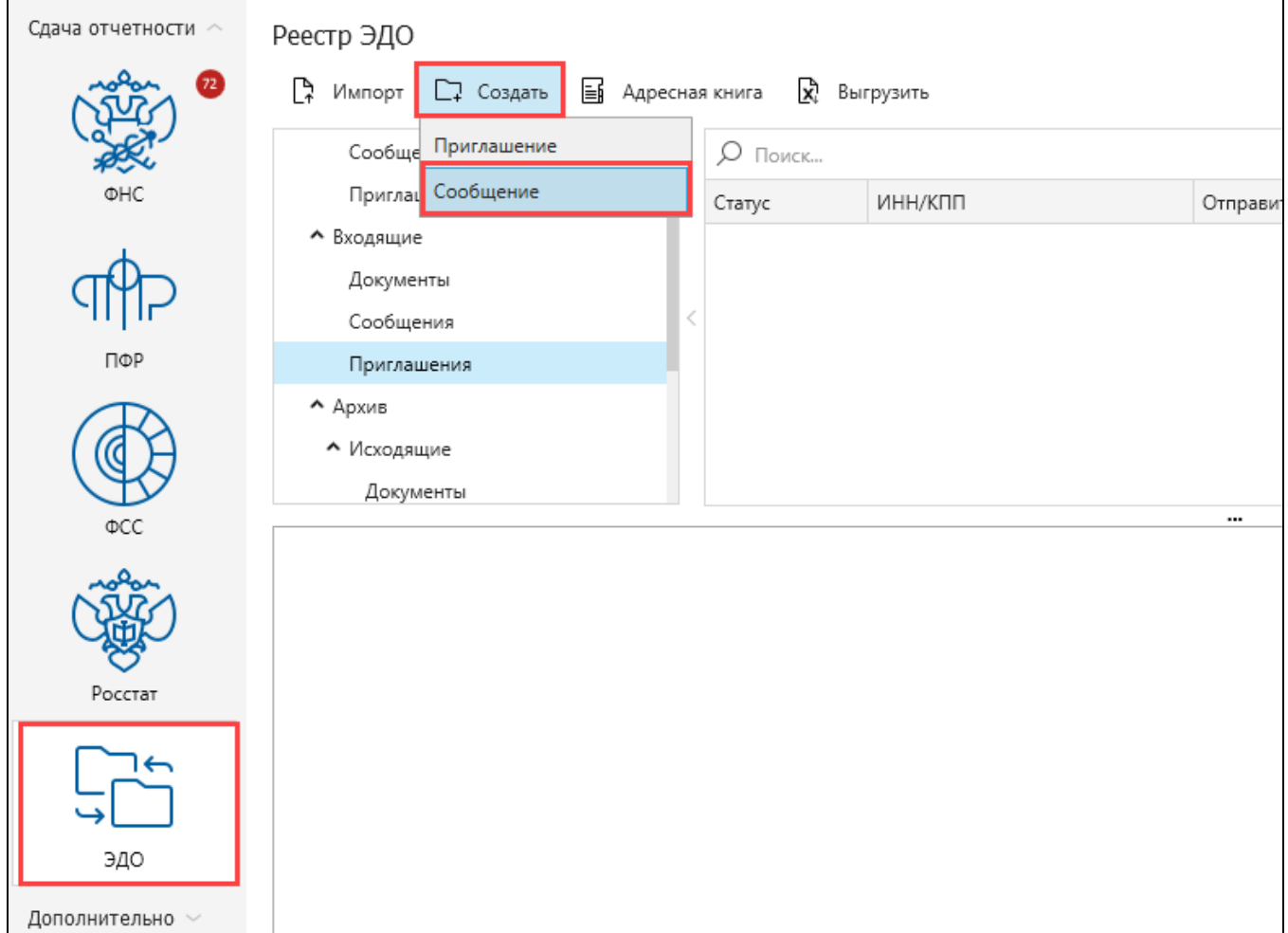

## 2. Через Адресную книгу. В окне Адресная книга выберите организацию и нажмите кнопку Написать сообщение:

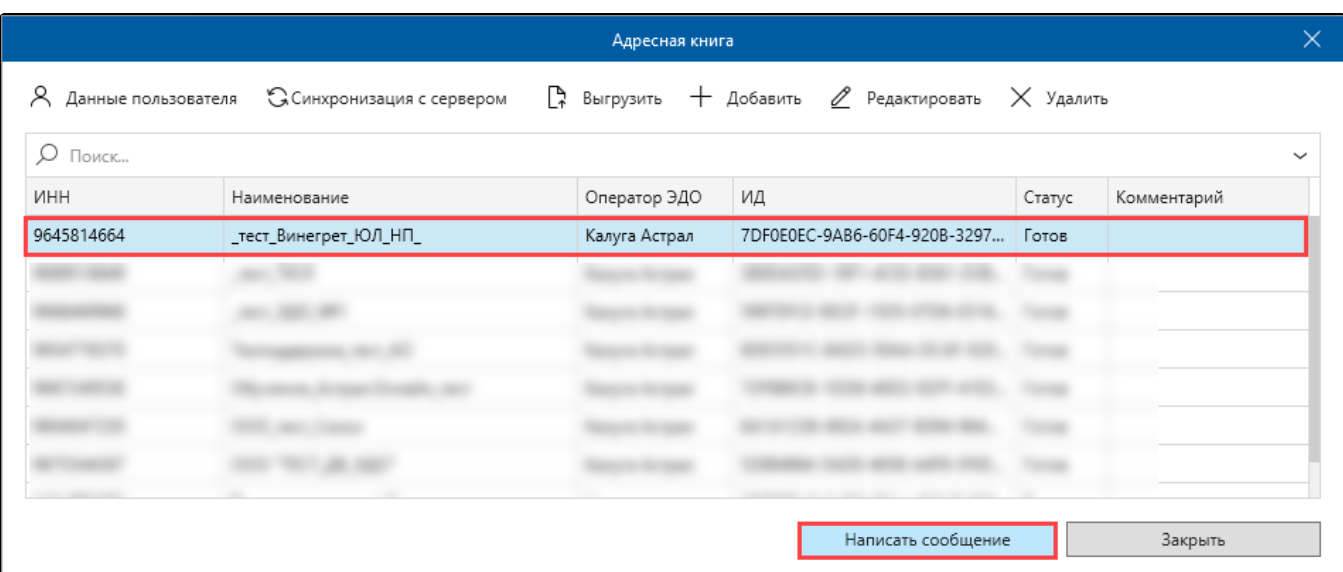

Откроется окно Создание сообщения. В поле От: (1) укажите организацию отправителя сообщения. В поле Кому: (2) укажите контрагента получателя сообщения. Добавьте файл-вложение (3). В одном сообщении может быть только один файл-вложение. Если добавить несколько файлов, будет создано несколько сообщений. Если требуется добавление нескольких файлов в одном сообщении, объедините их в архив:

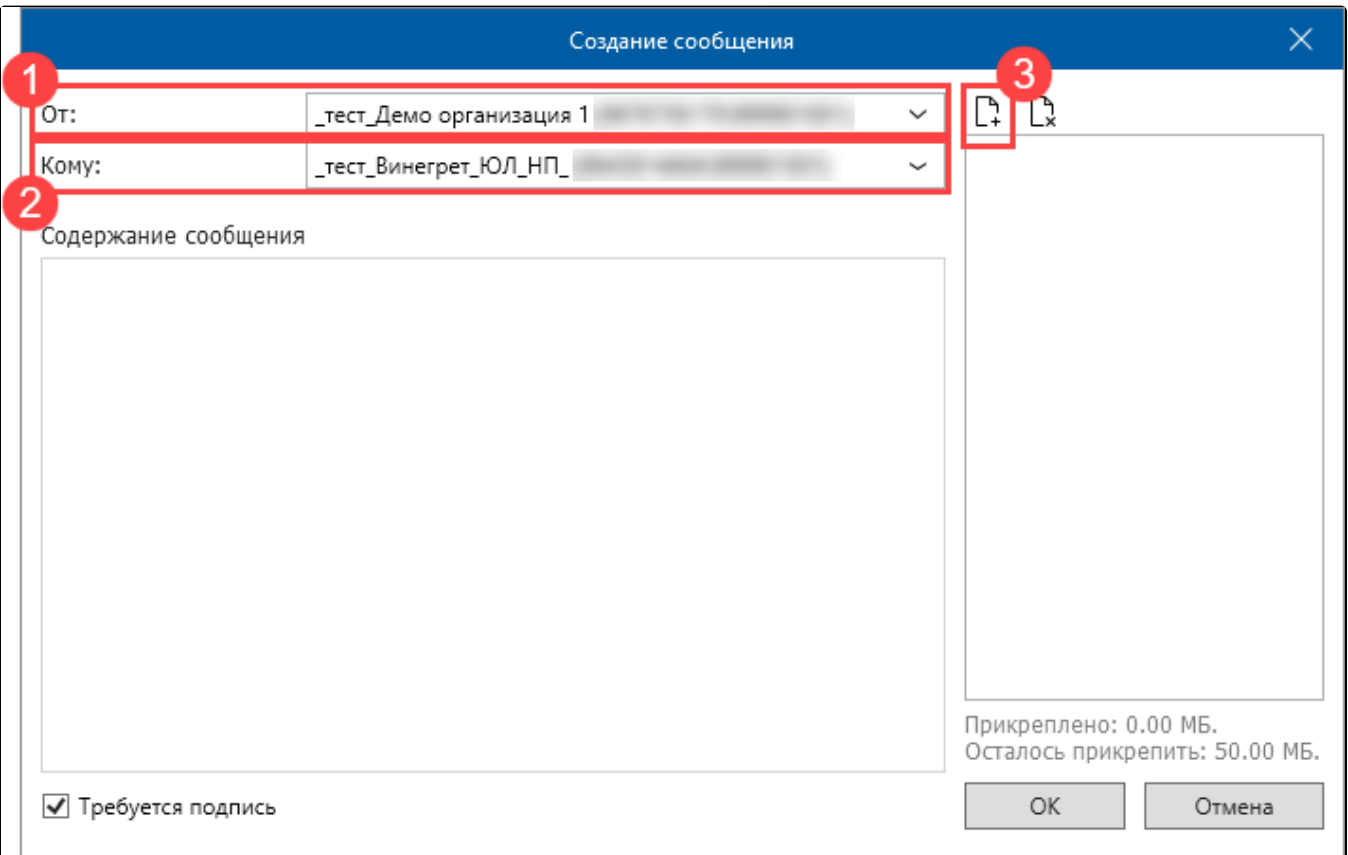

Допускается вложение файлов любого формата. Размер файлов для неформализованного документооборота не должен превышать 50 Мбайт. При отправке неформализованного сообщения можно либо написать текст, либо приложить файл. Одновременно отправить текстовое сообщение с прикрепленными файлами не получится.

Если требуется подпись контрагента на отправленном документе либо сообщении, не снимайте флажок Требуется подпись (1). Тогда, при получении вашего сообщения, контрагент сможет переподписать полученное сообщение своей электронной подписью с помощью специального пункта в контекстном меню реестра документооборота. Нажмите кнопку Ок (2). Отобразится окно для ввода пароля контейнера закрытого ключа. Введите пароль (3) и нажмите кнопку Ок (4):

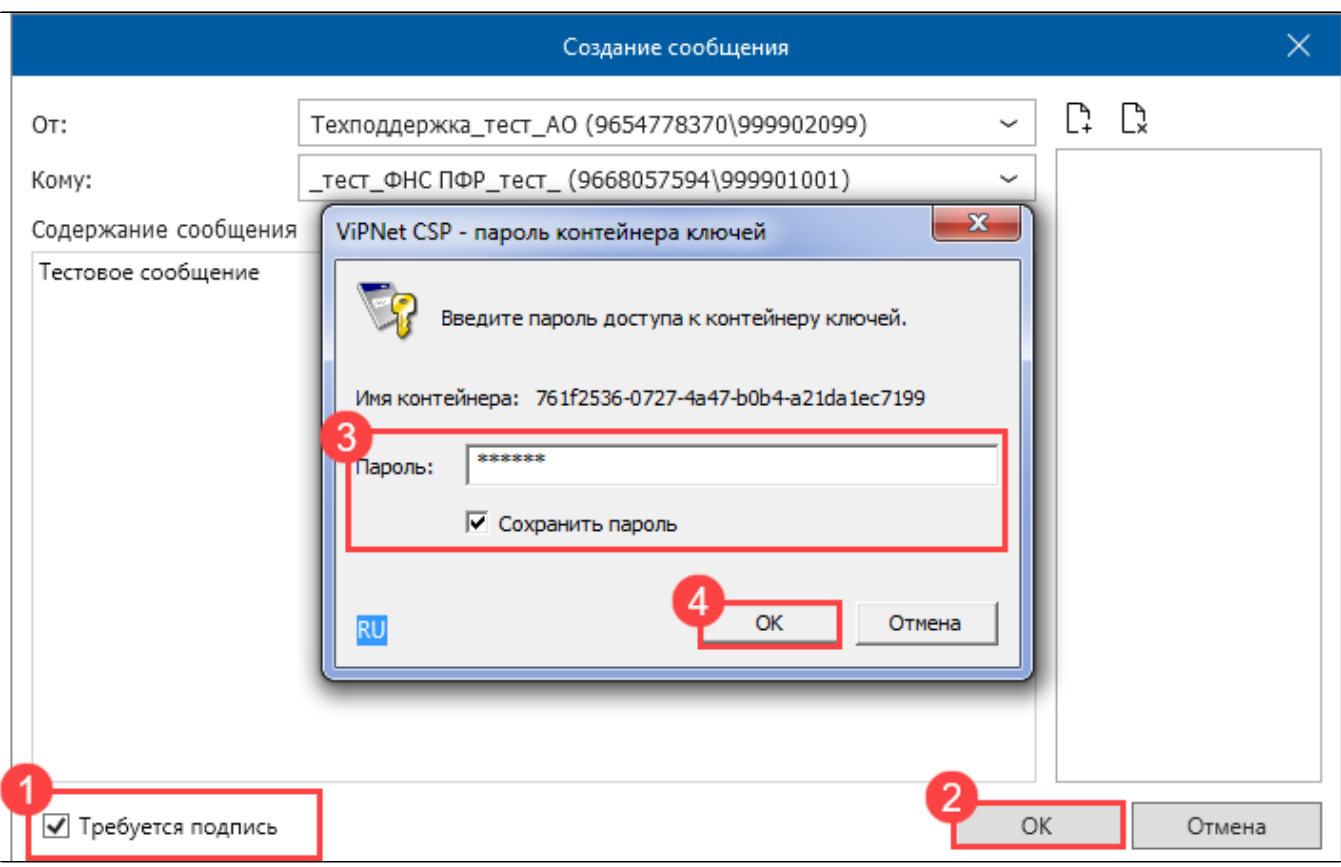

В окне Реестр ЭДО в папке Документы Исходящие Сообщения появится созданное сообщение:

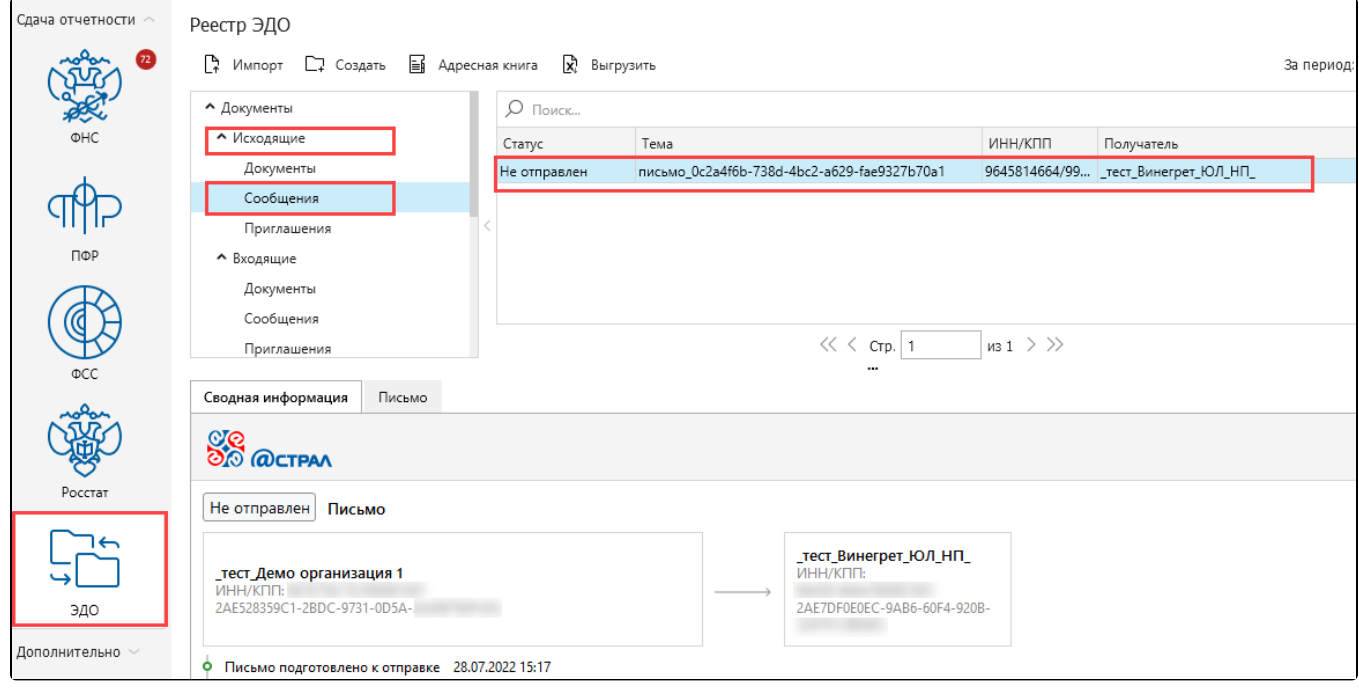

Для отправки сообщения нажмите кнопку Мастер связи.